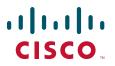

# **USER GUIDE**

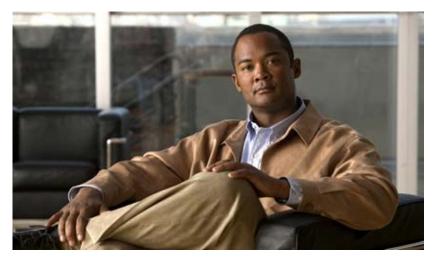

# Cisco Unified IP Phone 7925G (SCCP) for Cisco Unified Communications Manager Express 7.0

- 1 Overview, page 2
- 2 Operating Your Phone, page 13
- 3 Phone Features and Functions, page 27

# 1 Overview

This guide provides Phone, soft key, and features descriptions for the Cisco Unified IP Phone models 7925G.

# **Physical Layout**

The Cisco Unified IP phone 7925G is a single-line phone and a qualified Bluetooth wireless device (Qualified Device ID (QDID) B014396). In addition to the basic call handling feature, the 7925G phone supports the use of Bluetooth wireless headsets and certain handsfree call features.

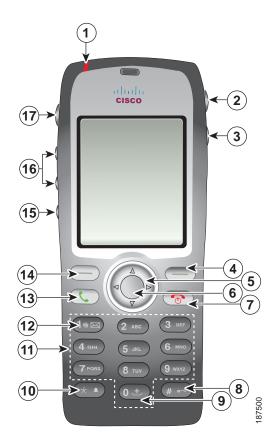

| 1 | T., 1: 1: . 1 .          | Dennistic et en la directione                                                                                                    |
|---|--------------------------|----------------------------------------------------------------------------------------------------|
| 1 | Indicator light<br>(LED) | Provides these indications:                                                                                                    |
|   |                          | • Solid red—Phone is connected to AC power source, and battery is charging.                                                                  |
|   |                          | • Solid green—Phone is connected to AC power source, and battery is fully charged.                                                           |
|   |                          | • Fast blinking red—Incoming call. (Phone can be charging or fully charged.)                                                                 |
|   |                          | • Slow blinking red—Voice message. (When phone is connected to AC power source, red light displays longer than when using only the battery.) |
|   |                          | • Slow blinking green—Phone is using only battery power. Phone is registered with the wireless network and is within service coverage area.  |
| 2 | Headset port             | Port for plugging in a headset or earbud.                                                                                                    |
|   |                          |                                                                                                    |
| 3 | Speaker button           | Toggles speaker mode on or off for the phone.                                                                                                |
|   |                          |                                                                                                    |

| 4            | Right soft key<br>button      | Activates the Options menu for access to the list of soft keys. Sometimes displays a soft key label.                              |
|--------------|-------------------------------|----------------------------------------------------------------------------------------------------|
|              |                               |                                                                                                    |
| 5 Navigation |                               | Accesses these menus and lists from the main screen.                                                                              |
|              | button                        | Directory                                                                                                    |
|              |                               |                                                                                                    |
|              |                               | Line View                                                                                                    |
|              |                               |                                                                                                    |
|              |                               | Settings                                                                                                    |
|              |                               |                                                                                                    |
|              |                               | Services                                                                                                    |
|              |                               |                                                                                                    |
|              |                               | Allows you to scroll up and down menus to highlight options and to move left<br>and right through phone numbers and text entries. |
| 6            | Select button                 | Activates the Help menu from the main screen.                                                                                     |
|              |                               | Allows you to select a menu item, a soft key, a call, or an action.                                                               |
| 7            | Power/End                     | Turns the phone on or off, diverts a ringing call to your voice messaging system,                                                 |
|              | button (red)                  | or ends a connected call. If there is no voice messaging system, then silences the ring.                                          |
|              |                               | When using menus, acts as a shortcut to return to the main screen.                                                                |
| 8            | Pound (#) key                 | Toggles between locking and unlocking the keypad.                                                                                 |
| _            | # <del>~</del> ~              | Allows you to enter these special characters when you are entering text:<br># ? ( ) [ ] { }                                       |
| 9            | Zero (0) key                  | Enters "0" when dialing a number. Allows you to enter a space or these special                                                    |
|              | 0 ±                           | characters when you are entering text:<br>,. ' "   _ ~ '                                                                          |
| 10           | Asterisk (*)                  | Toggles between Ring and Vibrate mode.                                                                                            |
|              | key                           | Allows you to enter these special characters when you are entering text:                                                          |
|              | * •                           | * + - / = \ : ;                                                                                                    |
| 11           | Keypad                        | Allows you to dial numbers, enter letters, and choose menu items by number.                                                       |
| 12           | One (1) key                   | Enters "1" when dialing a number. Allows you to access the voice messaging                                                        |
|              | 1.                            | system.<br>Allows you to enter these special characters when you are entering text:                                               |
|              |                               | $! @ <> $ % ^ &$                                                                                                    |
| 13           | Answer/Send<br>button (green) | Allows you to answer a ringing call or, after dialing a number, to place the call.                                                |
|              |                               |                                                                                                    |
| 14           | Left soft key<br>button       | Activates the soft key option displayed on the screen.                                                                            |
|              |                               |                                                                                                    |

| <b>15</b> Mute button Toggles the mute fea |                        | Toggles the mute feature on or off.                                                      |
|--------------------------------------------|------------------------|------------------------------------------------------------------------------------------|
|                                            | Ł                      |                                                                                          |
| 16                                         | Volume button          | When the phone is idle, controls the ring volume, vibrate option, or turns off the ring. |
|                                            | ×                      | During a call, controls the speaker volume for the handset, headset, and speaker mode.   |
| 17                                         | Applications<br>button | Used with XML applications, such as Push to Talk or directory services.                  |
|                                            |                        |                                                                                          |

# **Phone Screen Features**

Because the Cisco Unified Wireless IP Phone 7925G has only two soft keys, the Options soft key displays the list of available feature options for the phone. The features in the Options list change depending on whether the phone is idle or in an active call. This is what your main phone screen looks like with the Options list open.

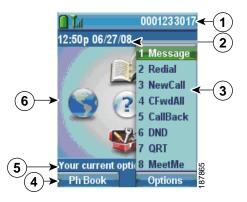

| te   |
|------|
| rger |
|      |
| ) is |
|      |
|      |
| er)  |
|      |
|      |
|      |
| soft |
|      |
|      |
|      |
|      |
|      |
| of   |

# **Connecting Your Phone**

This section shows how to use the connectors on your Cisco IP phone.

Your system administrator will configure your new Cisco Unified Wireless IP Phone to connect to the corporate wireless network and the IP telephony network.

A rechargeable lithium ion battery powers the Cisco Unified Wireless IP Phone 7925G. Before using your phone, you must install the battery in the phone and then charge the battery. Depending on the type of battery you have, the fully charged battery provides these hours of service:

- The standard battery provides up to 9.5 hours of talk time or up to 180 hours of standby time.
- The extended battery provides up to 13 hours of talk time or up to 240 hours of standby time.

# Installing or Removing the Phone Battery

Install or remove the battery by following these steps:

#### Install the Battery

- 1. Insert the battery catches in the slots at the bottom of the phone. Ensure metal contacts on the battery and the phone face each other.
- 2. Press the battery to the phone until it locks into place.

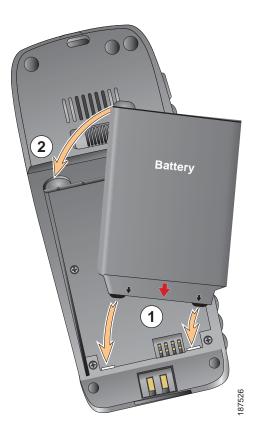

#### **Remove the Battery**

- 1. Press up on the locking catch with one hand.
- 2. With the other hand, hold the battery at the edges and pull out to remove the battery.

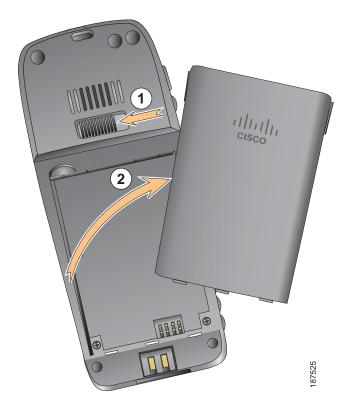

# **Charging the Phone Battery**

You can charge the battery in your wireless IP phone by connecting the AC power supply or the USB cable to your phone. For more information, see these sections:

- "Using the AC Power Supply to Charge the Battery"
- "Using the USB Cable and PC Port to Charge the Battery"

| Charging Times<br>Battery Type |         | Phone Connected to<br>PC with USB Cable |
|--------------------------------|---------|-----------------------------------------|
| Standard                       | 2 hours | 5 hours                                 |
| Extended                       | 3 hours | 7 hours                                 |

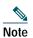

You can also charge your battery by using a desktop charger or multi-charge. For more information, see the Cisco Unified Wireless IP Phone 7925G Accessory Guide.

#### Using the AC Power Supply to Charge the Battery

You can charge your battery quickly by connecting the AC power supply to the phone. To accommodate different AC power receptacles, you must insert the appropriate AC plug adapter on the AC power supply.

You can use the phone while the battery is being charged. After the battery is charged, you can unplug the power supply cord, or you can leave the phone plugged into the power cord.

To charge the battery in the phone using the AC power supply, follow the steps in this graphic:

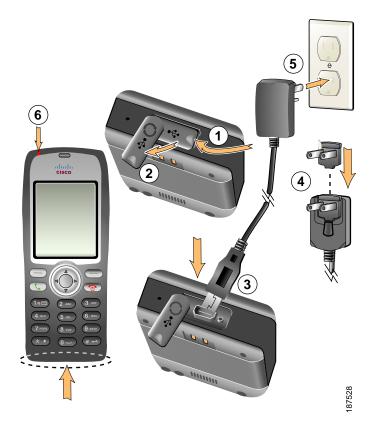

- 1 Lift the mini-USB port cover.
- 2 Swing the port cover to one side.
- **3** Insert the AC power supply mini-USB connector in the port.
- 4 Insert the AC plug adapter in the power supply slot.
- 5 Insert the AC power supply in a wall outlet.
- **6** Indicator light—Indicates the charging status:
  - Red—Battery charging in process
  - Green—Battery charging is complete

#### Using the USB Cable and PC Port to Charge the Battery

You can charge the battery in the phone by connecting your phone with a USB cable to a USB port on you PC. Charging takes longer when you use the USB port on the PC to charge the battery.

To use the USB cable and USB port to charge the battery, use this diagram and follow the steps:

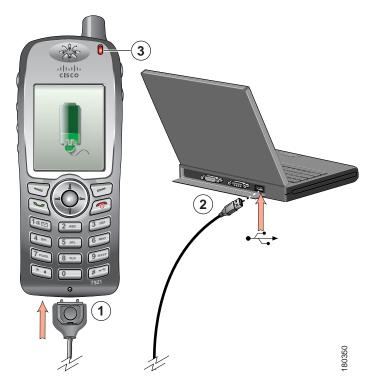

#### Charge the Battery using the USB Cable

- 1. Insert the phone connector on the USB cable into the phone.
- 2. Insert the USB A-type connector into the USB port on your PC.

# Note

If the Found New Hardware Wizard opens, use the following procedure to stop it.

Monitor the indicator light after the phone briefly displays "USB Connected" on the status line.
While the battery is charging, the indicator light is red. When the battery is fully charged, the indicator light turns green.

#### Stop Found New Hardware Wizard from Opening when Connecting to USB Port

- 1. Click Next to use the wizard dialog box.
- 2. In the Update New Software dialog, click No, not this time, and click Next.
- 3. Click Install the Software automatically (Recommended) and click Next.
- 4. After a few moments, the Cannot Install This Hardware dialog displays. Click **Don't prompt me again to install this software**.
- 5. Click Finish to close the dialog box.

# **Powering On the Phone**

After charging the battery, you must power on the phone to make and receive calls.

1. Press and hold the 🕝 (red button) until the phone powers on.

2. After completing authentication and registration with Cisco Unified Communications Manager Express, the phone displays the main screen and is ready to place or receive calls.

#### **Check Signal Strength**

The **I** icon indicates the strength of the signal between the wireless access point and your phone. Your phone must have at least one bar to place or receive calls.

When you move the phone out of signal range, you lose connection with the wireless LAN. The  $\gamma$  icon appears, and the status line displays, "Leaving service area."

<u>}</u> Tip

Your idle phone screen can turn off after a time interval. To alert you that the phone is still powered on and connected to the wireless network when using battery power, the indicator light blinks green every 2 seconds.

### Accessories for the Cisco Unified Wireless IP Phone 7925G

The following phone accessories are available for your phone:

- Standard and extended batteries
- AC power supplies for different geographical areas
- Desktop charger with speakerphone
- Carrying cases
- Lock sets

For a complete list and description of accessories, see the Cisco Unified Wireless IP Phone 7925G Accessory Guide.

#### **Headset Information**

Although we performs some internal testing of third-party headsets for use with the Cisco Unified IP Phones, Cisco does not certify or support products from headset or handset vendors. Because of the inherent environmental and hardware inconsistencies in the locations where Cisco Unified IP Phones are deployed, there is not a single "best" solution that is optimal for all environments. We recommend that customers test the headsets that work best in their environment before deploying a large number of units in their network.

In some instances, the mechanics or electronics of various headsets can cause remote parties to hear an echo of their own voice when they speak to Cisco Unified IP Phone users.

We recommend the use of good quality external devices, like headsets that are screened against unwanted radio frequency (RF) and audio frequency (AF) signals. Depending on the quality of these devices and their proximity to other devices such as cell phones and two-way radios, some audio noise may still occur.

The primary reason that a particular headset would be inappropriate for the Cisco Unified IP Phone is the potential for an audible hum. This hum can be heard by either the remote party or by both the remote party and you, the Cisco Unified IP Phone user. Some potential humming or buzzing sounds can be caused by a range of outside sources, for example, electric lights, being near electric motors, and large PC monitors.

#### Audio Quality Subjective to the User

Beyond the physical, mechanical and technical performance, the audio portion of a headset must sound good to you (the user) and to the party on the far end. Sound is subjective and Cisco cannot guarantee the performance of any headsets, but some of the headsets on the sites listed below have been reported to perform well on Cisco Unified IP Phones.

Nevertheless, it is ultimately the user's responsibility to test this equipment in their own environment to determine suitable performance.

For information about headsets for your phone, see the Cisco Unified Wireless IP Phone 7925G Accessory Guide and these websites:

- http://www.plantronics.com
- http://www.jabra.com
- http://www.jawbone.com

# Securing the Phone with a Lock Set and Cable Lock

You can secure the Cisco Unified Wireless IP Phone 7925G to a desktop by ordering the lock set from us. For more information, see the Cisco Unified Wireless IP Phone 7925G Accessory Guide.

To install the lock set, use the diagram and follow these steps:

#### Install the Lock Set on the Phone

- 1. Insert the loops at the ends of the security cable through the C-ring.
- 2. Insert the C-ring with cable loops through the slot on back of phone.
- 3. Use the combination lock to secure the ends of the C-ring around cable loops and phone.

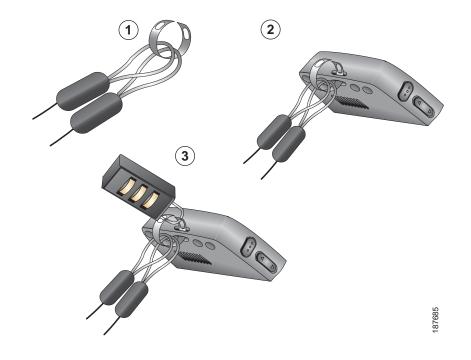

#### **Out-of-Range Alerts**

Your system administrator can configure your phone to send you an audible alert (beep) when you are out of range of the wireless network. When you hear the alert, the  $\gamma$  (no signal) icon displays on the phone screen.

When you are out of range of the wireless network, you are not able to use the phone for features requiring a wireless network connection, such as making and receiving calls.

If your system administrator enabled the out-of-range alert, depending on the configuration, you might hear a beep only once, or every 10, 30, or 60 seconds until you are back within the range of the wireless network.

To reconnect to the wireless network after you hear the alert, move to another location until you see the signal icon **T** on the phone screen again.

# Handsfree Profile Support on the Phone

Your phone supports certain features of the Handsfree Profile. The Handsfree Profile is a standard set of features that enable you to use handsfree devices (such as Bluetooth wireless headsets) to perform certain tasks without having to handle the phone, allowing you to be "handsfree." For example, instead of pressing **Redial** on your phone, you can redial a number from your Bluetooth wireless headset according to instructions from the headset manufacturer.

These handsfree features apply to Bluetooth wireless headsets used with your Cisco Unified Wireless IP Phone 7925G:

- Redial—Recalls the last number dialed.
- Reject incoming call—Uses the iDivert option to direct the call to voice mail.
- Three-way calling—When there is an active call and another incoming call or call on hold, you can choose to handle the calls in one of two ways:
  - End the active call and answer or resume a waiting call.
  - Put the active call on hold and answer or resume a waiting call.

# Note

Handsfree devices may differ in how features are activated. Handsfree device manufacturers may also use different terms when referring to the same feature. For more information on using handsfree features, see the documentation provided by the device manufacturer.

#### **Cleaning the Phone**

Gently wipe the phone screen and phone with a soft, dry cloth or a moist wipe.

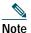

The Cisco Unified Wireless IP Phone 7925G is resistant to dust and spills, however, to further protect your phone, you can purchase a silicon case for it. For more information, see the *Cisco Unified Wireless IP Phone* 7925G Accessory *Guide*.

# **2** Operating Your Phone

# **Entering and Editing Text**

You can enter characters, numbers, and special characters for passwords. When you press a numeric key on the keypad, a text bubble shows all the characters and symbols that this key controls. Each press moves to another character option.

### **Enter Characters**

Press the number key until you highlight the character (lower or uppercase) that you want to enter.

#### **Enter Numbers**

Press the number key and locate the number that you want to enter.

#### **Delete the Last Character**

Press << once to delete the last character or number or to delete the whole character string, press and hold <<.

#### Enter a Space

Press  $0 \pm$  to enter a space between characters.

#### **Enter Special Characters and Symbols**

Press  $\checkmark$  to display and enter these symbols: \* + - / = \ :;

Press  $0 \pm$  to display and enter these symbols: space , . ' " | \_ ~ '

Press 10 to display and enter these symbols: ! @ <> \$ % ^ &

#### **Cancel Editing Mode**

Choose **Options > Cancel** to return to the menu option or main screen.

# **Feature Buttons and Menus**

From the main phone screen, you can use the Navigation button to access feature menus.

#### **Open a Feature Menu**

Use the Navigation button to press one of these arrows that open a menu: Accesses these menus and lists from the main screen:

Directory Line View Settings Settings Services Services

#### Scroll Through a Menu or List

Press the Navigation button up or down.

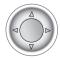

#### Select a Menu Option

Do one of these actions:

- Press the keypad number key for the item.
- Scroll to highlight the item, and then press the 🔘 button (center of the navigation button).

#### Go Back One Level in a Feature Menu

Press Back.

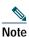

Pressing 🕝 (red button) from any level of a menu closes the menu and returns you to the main screen.

#### Reposition the Cursor to Edit a Phone Number or Name

Press the Navigation button left or right.

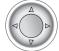

#### Select a Highlighted Call or Option

Press 💽.

#### Access Help

From the main screen, press 💽.

#### **Help System**

Your phone provides an online help system. Help topics display on the screen.

#### View the Main Menu

Press 🕥 and wait a few seconds for the menu to display. Main menu topics include:

- About Your Cisco Unified IP Phone—Details about your phone
- How do I ...? Procedures for common phone tasks
- Calling Features—Descriptions and procedures for calling features
- Help—Tips on using and accessing Help

#### **Get Help Using Help**

Press (), wait for the online help main menu to display, and then choose Help.

# **Phone Buttons**

The phone keypad and buttons provide these shortcuts to frequently used functions.

#### Lock or Unlock the Phone Keypad

Press and hold the *m* - key until the screen displays "Keypad Locked", and the *b* icon displays at the top of the Main screen. Press any key, and the screen displays "Unlock Keypad?" Press Yes, the *b* icon disappears and the screen displays "Keypad Unlocked!" or press No to retain the keypad lock.

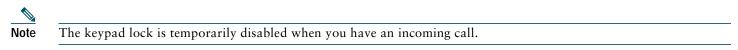

#### **Toggle Between Ringing and Vibrating Mode**

Press and hold the (\*\*\*\* key. The screen displays "Vibrate On!" and the screen displays at the top.

To switch back to the ring mode, press and hold the 💌 key. The screen displays "Vibrate Off!", and the 📕 icon disappears.

Note

You can use the Volume button to set vibrate also.

#### Listen to Voice Messages

Press and hold the new key. The phone connects to your voice messaging system.

#### Adjust the Volume During a Call

Press 📓 for a call on the handset, speaker, or headset.

#### Change the Ring Pattern for Your Calls

When the phone is idle, press to set the ring volume, vibrate, or silent mode.

# Accessing Voice Messages

When the phone displays "You Have VoiceMail" or has a red blinking light, you can access your messages from your phone.

**Note** Your company determines the voice message service that your phone system uses. For the most accurate and detailed information, see the documentation that came with your voice message service.

#### Set up and Personalize your Voice Message Service

- 1. Press Message or press and hold (102).
- 2. Follow the voice instructions.

#### Check if you have a New Voice Message

Look at your phone for these indicators:

- A red blinking light
- A text message, "You Have VoiceMail"

#### Listen to Your Voice Messages or Access the Voice Message System Menu

- 1. Press Message or press and hold (10).
- 2. Enter your voice message password.
- 3. Follow the voice instructions to listen to your messages.

# Call Logs

Your phone maintains records of your missed, placed, and received calls. Each call log holds up to 30 entries.

#### **View Your Call Logs**

- 1. Press (Directory).
- 2. Choose Missed Calls, or Received Calls, or Placed Calls.

#### Dial from a Call Log

- 1. Press (Directory).
- 2. Choose Missed Calls, or Received Calls, or Placed Calls.
- **3**. Scroll to a phone number.
- Note To edit the displayed number (to add or to remove a prefix), press Options > EditDial followed by ◀ or ► to reposition the cursor. Use the keypad to enter digits, or press << to delete numbers.

#### **Delete a Call Record**

- 1. Press (Directory).
- 2. Choose Missed Calls, or Received Calls, or Placed Calls.
- 3. Scroll to a call record.
- 4. Choose Options > Delete, or choose Options > Exit.

#### **Delete a Call Log**

- 1. Press A (Directory).
- 2. Choose Missed Calls, or Received Calls, or Placed Calls.
- 3. Choose Options > Delete, or choose Options > Exit.

#### Erase your Call Logs

- 1. Press A (Directory) to display call logs.
- 2. Press Clear. Doing so erases all call logs, or choose Options > Exit.

# **Directory Dialing**

Depending on your configuration, your phone can provide access to a corporate directory and personal directory features:

- Corporate Directory—Corporate contacts that you can access on your phone. Your system administrator sets up and maintains the Corporate Directory.
- Personal Directory—If available, personal contacts and associated speed-dial codes that you can configure and access from your phone and User Options web pages. Personal Directory is comprised of Personal Address Book (PAB) and Fast Dials.
  - PAB is a directory of your personal contacts.
  - Fast Dial allows you to assign codes to PAB entries for quick dialing.

#### Dial from a Corporate Directory (While Not on Another Call)

- 1. Choose (Directory) > Directory Services > Corporate Directory (name can vary).
- 2. Use your keypad to enter a search criteria such as a name.
- 3. Choose O or Options > Submit.
- 4. Scroll to a listing.

# 

Note To edit the displayed number (to add or to remove a prefix), choose Options > EditDial followed by  $\triangleleft$  or  $\triangleright$  to reposition the cursor. Use the keypad to enter digits, or press << to delete numbers.

5. Press Dial or **C**.

#### Tips

- Use the numbers on your keypad to enter characters on your phone screen. See Entering and Editing Text, page 13.
- Use the Navigation button on your phone to move between input fields.

# **Personal Directory**

The Personal Directory feature set contains your Personal Address Book (PAB) and Fast Dials.

#### Access Personal Directory (for PAB and Fast Dial Codes)

- 1. Choose < (Services) > Personal Address Book (PAB) Service (exact name may vary).
- 2. Enter your Cisco Unified Communications Manager Express user ID and PIN, then press Options > Submit.

#### Search for a PAB Entry

- 1. Access Personal Address Book.
- 2. Enter search criteria and choose Options > Submit.

Note To get a complete list of your PAB entries, do not enter any search criteria, and choose Options > Submit.

- 3. You can choose Options > Previous or Next to move through listings.
- 4. Scroll to the PAB listing that you want and press Select or •.

# **Dial from PAB Entry**

- 1. Search for a PAB entry.
- 2. Scroll to the listing and press Select or •.
- 3. Press Dial.

- 4. Scroll to the number that you want to dial and press OK.
- 5. Press OK again to dial the number.

#### **Delete a PAB Entry**

- 1. Search for a PAB entry.
- 2. Scroll to the listing and press Select or **O**.
- 3. Choose Options >Delete.
- 4. Press OK to confirm the deletion or Cancel.

#### Edit a PAB Entry

- 1. Search for a PAB entry.
- 2. Scroll to the listing and press Select or **O**.
- 3. Choose **Options > Edit** to modify a name or mail address.
- 4. If necessary, choose **Options > Phones** to modify a phone number.
- 5. Press Update.

#### Add a new PAB Entry

- 1. Access Personal Address Book.
- 2. Access the Search page and choose Options > Submit. (You do not need to input search information first.)
- 3. Choose Options > New.
- 4. Use the keypad to enter a name or nickname.
- 5. Press Phones and use the keypad to enter phone numbers. Be sure to include any necessary access codes such as a 9 or 1.
- 6. Press Submit to add the entry to the database.

#### Assign a Fast Dial Code to a PAB Entry

- 1. Search for a PAB entry.
- 2. Scroll to the listing and press Select or O.
- 3. Choose Options > Fast Dial.
- 4. Scroll to the Fast Dial code that you want to assign to the number and press Select or 🔘.

#### Add a new Fast Dial Code (not using a PAB Entry)

- 2. Select Personal Fast Dials.
- 3. Scroll to a Fast Dial code that is unassigned and press Select or O.
- 4. Press Assign.
- 5. Enter a phone number.
- 6. Press Update.

#### Search for Fast Dial Codes

- 1. Choose < (Services) > Personal Address Book.
- 2. Select Personal Fast Dials.
- 3. Scroll to the listing you want and press Select or O.

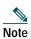

#### Place a Call using a Fast Dial Code

- 1. Search for a Fast Dial code.
- 2. Scroll to the listing you want and press Select or O.
- 3. Press Dial.
- 4. Choose OK to complete the action.

#### Delete a Fast Dial Code

- 1. Search for a Fast Dial code.
- 2. Scroll to the listing you want and press Select or **O**.
- 3. Choose Options > Remove.

#### Log out of Personal Directory

- 1. Choose ⊲ (Services) > Personal Address Book (exact name can vary).
- 2. Choose Logout.

#### Tips

- Your system administrator can provide the user ID and PIN that you need to log in to Personal Directory.
- Personal Directory automatically logs you out after a certain amount of time. This time limit can vary. Ask your system administrator for more information.
- Use the numbers on your keypad to enter characters on your phone screen. Use the Navigation button on your phone to move between input fields.

#### Handset, Headset, and Speakerphone

You can use your phone as a mobile handset, a speakerphone, with a headset, or with the speakerphone in the desktop charger.

#### Use the Handset

Dial the phone number and press 🕔 (green button); press 📀 (red button) to hang up.

#### Use a Headset

Plug the headset connector into the headset port C. The Licon displays on the phone status line. Place and answer calls as usual.

You can use the headset with all the controls on your phone, including 🖉 and

The headset audio remains active when the headset is connected to the phone

#### Use the Speaker Mode

Press 🔟 before placing a call or during a call to activate speaker mode. The 🚮 icon displays when the speaker is active.

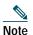

Speaker mode remains active for future calls until toggled off.

#### Switch to the Speaker (From the Handset) During a Call

Press 🗹 and 📢 displays.

Press not to toggle back to the handset.

#### Switch to the Desktop Charger Speakerphone

- 1. Place the wireless IP phone in the desktop charger cradle. "AC connected!" displays on the screen.
- 2. Press down on the top of the phone. "Docking connected!" displays on the screen and the 📕 icon displays on the phone status line. The desktop charger speaker and microphone are connected.
- 3. Place and receive calls. Use all the buttons on your phone, including 🖉 and

**Note** You can use the headset to answer calls when the phone is in the desktop charger. The internal, single-direction microphone is located on the lower left side of the phone (two small holes). For best results, place the desktop charger in front of you when using the speakerphone.

#### Switch to the Handset from the Desktop Charger Speakerphone

- 1. Hold the top of the phone and move it forward before lifting it off the desktop charger.
- 2. Use the handset to continue with the call. The desktop charger speaker and microphone disconnect.

Note

You cannot turn off the desktop speaker by using the 🔟 button.

#### Adjust the Volume Level for a Call

During a call, press 🚺 to adjust the volume for the handset, speaker, headset or desktop charger.

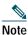

The new volume level is preserved for future calls after the phone is powered off.

#### **Obtaining a Headset**

Your phone supports headset jack types with a 2.5 mm, 3-band/ 4 connector. For information about purchasing headsets, see Headset Information, page 10.

#### **AutoAnswer**

You might use AutoAnswer if you receive a high volume of incoming calls or handle calls on behalf of others. Your system administrator configures AutoAnswer to work with either your speaker mode or headset.

#### Use AutoAnswer with a Headset

Keep headset mode active by ensuring the headset is plugged into the phone, even when not on a call.

If your phone is set up to use AutoAnswer in headset mode, calls are answered automatically only if the 🔬 icon is in the phone status line. Otherwise, calls ring normally and you must manually answer them.

#### Use AutoAnswer with the Desktop Charger Speaker

Keep the handset in the desktop charger cradle, so the speaker is active.

If your phone is set up to use AutoAnswer in speaker mode, calls are answered automatically using the desktop charger speaker.

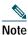

You cannot turn off the desktop charger speaker. You must remove the phone from the cradle to disable the desktop charger speaker.

# **Speed Dialing**

Speed dialing allows you to press a key, select a Line View item, or use an index number to place a call. Depending on configuration, your phone can support these speed-dial features:

- Speed-dial numbers (identified with 🏢 icons) in your Line View
- Speed Dialing and Abbreviated Dialing
- Fast Dials

#### **Use Speed-Dial Numbers**

- 1. Set up speed-dial numbers from your User Options web pages.
- 2. To place a call, press ► *m*(Line View).
- 3. Scroll to a speed-dial number with its label.
- 4. Press 🕔.

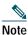

The Line View displays your directory numbers, followed by your speed-dial numbers identified with III. Six items (lines plus speed dials) can display.

#### **Use Abbreviated Dial**

- 1. Set up Abbreviated Dialing codes from your User Options webpages.
- 2. To place a call, enter the Abbreviated Dialing code.
- 3. Choose Options > AbbrDial.

# **Call Pickup**

Call PickUp allows you to answer a call that is ringing on a coworker's phone by redirecting the call to your phone. You might use Call PickUp if you share call-handling with coworkers.

#### Answer a Call Ringing on Another Extension Within Your Call Pickup Group

- 1. Choose Options > PickUp. If your phone supports autopickup, you are now connected to the call.
- 2. If the call rings on your phone, press Answer to connect to the call.

#### Tips

- Depending on how your phone is configured, you might receive an audio and/or visual alert about a call to your pickup group.
- Pressing PickUp and GPickUp connects you to the call that has been ringing for the longest time.
- If you have multiple lines and want to pick up the call on a nonprimary line, first press  $\rightarrow$  *m*(Line View) to switch to the desired line, then choose Options and a Call PickUp soft key.

# **Parked Calls**

You can park a call when you want to store the call so that you or someone else can retrieve it from another phone in the Cisco Unified Communications Manager Express system (for example, a phone in a conference room).

You can park a call by using the **Park** soft key to store the call. Your phone displays the call park number where the system stored your call. You must record this number and then use the same number to retrieve the call.

#### Store an Active Call Using Call Park

- 1. During a call, choose **Options > Park**.
- 2. Note the call park number that displays on your phone screen.

3. Press the 👧

#### Retrieve a Parked Call

Enter the call park number from any Cisco Unified IP Phone in your network to connect to the call.

<u>)</u> Tip

You have a limited time to retrieve a parked call before it reverts to ringing at the original number. See your system administrator for details.

# Logging Out of Hunt Groups

If your organization receives a large number of incoming calls, you might be a member of a hunt group. A hunt group includes a series of directory numbers that share the incoming call load. When the first directory number in the hunt group is busy, the system hunts for the next available directory number in the group and directs the call to that phone. When you are away from your phone, you can prevent hunt group calls from ringing your phone by logging out of hunt groups.

#### Log out of Hunt Groups to Temporarily Block Hunt Group Calls

Choose Options > HLog. Your phone screen displays, "Logged out of Hunt Group."

#### Log in to Receive Hunt Group Calls

Choose **Options > HLog**.

#### <u>}</u> Tip

Logging out of hunt groups does not prevent nonhunt group calls from ringing your phone.

### **Remote-in-Use**

The "In Use Remote" message and  $\mathscr{C}_{\Theta}$  icon display on a Cisco Unified Wireless IP Phone 7925G when another phone that shares your line has a connected call and Privacy is disabled. You can place and receive calls as usual on the shared line, even when the "In Use Remote" message or  $\mathscr{C}_{\Theta}$  icon displays.

# Secure Calls

Depending on how your system administrator has configured your phone system, your phone might support making and receiving secure calls.

Your phone can support these types of calls:

- Authenticated call—The identities of all phones participating in the call have been verified.
- *Encrypted* call—The phone is receiving and transmitting encrypted audio (your conversation) within the Cisco IP network. Encrypted calls are also authenticated.
- *Nonsecure* call—At least one of the participating phones or the connection does not support these security features, or the phones cannot be verified.

#### Check the Security Level of a Call

Look for a security icon in the top right corner of the call activity area, next to the call duration timer:

👘 Authenticated call

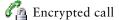

Neither security icon appears if the call is nonsecure.

#### Determine if Secure Calls can be Made in Your Company

Contact your system administrator. There are interactions, restrictions, and limitations that affect how security features work on your phone. For more information, ask your system administrator.

# **Prioritizing Critical Calls**

In some specialized environments, such as military or government offices, you might need to make and receive urgent or critical calls. If you need this specialized call handling, your system administrator can add Multilevel Precedence and Preemption (MLPP) to your phone.

As a reminder:

- Precedence indicates the priority associated with a call.
- *Preemption* is the process of ending an existing, lower priority call while accepting a higher priority call that is sent to your phone.

#### Want to Choose a Priority (Precedence) Level for an Outgoing Call

Contact your system administrator for a list of corresponding precedence numbers for calls.

#### Want to Make a Priority (Precedence) Call

Enter the MLPP access number (provided by your system administrator) followed by the phone number.

#### Hear a Special Ring (Faster than Usual) or Special Call Waiting Tone

You are receiving a priority (precedence) call. An MLPP icon on your phone screen indicates the priority level of the call.

#### View Priority Level of a Call

Look for an MLPP icon on your phone screen:

- Priority Call
- Medium priority (immediate) call
- 🗗 High priority (flash) call
- Highest priority (flash override) or Executive Override call

Higher priority calls are displayed at the top of your call list. If you do not see an MLPP icon, the priority level of the call is normal (routine).

#### Want to Accept a Higher-Priority Call

Answer the call as usual. If necessary, end an active call first.

#### Hear a Continuous Tone Interrupting Your Call

You or the other party are receiving a call that must preempt the current call. Disconnect immediately to allow the higher priority call to ring through.

#### Tips

- When you make or receive an MLPP-enabled call, you hear special ring tones and call-waiting tones different from the standard tones.
- If you enter an invalid MLPP access number, a verbal announcement will alert you of the error.

# **Transferring Calls**

Transfer or redirects a connected call. The target is the number to which you want to transfer the call. Transfer a call without talking to the transfer recipient

- 1. From an active call, choose **Options** >**Trnsfer**.
- 2. Dial the target number.
- 3. Choose Options > Trnsfer again to complete the transfer or EndCall to cancel.

# Note

If your phone supports on-hook transfer, you can alternately complete the transfer by disconnecting.

Talk to the transfer recipient before transferring a call (consult transfer)

- 1. From an active call, choose **Options** > **Trnsfer**.
- 2. Dial the target number.
- 3. Wait for the transfer recipient to answer.
- 4. Choose Options > Trnsfer again to complete the transfer or EndCall to cancel.

# **Transferring Calls to Voice mail**

To transfer a call to the recipient's voicemail, use the following method:

- 1. Choose Options>TrnsfVM to place the call on hold.
- 2. Enter the recipient's extension number and press TrnsfVM again

# **Cisco Extension Mobility**

Cisco Extension Mobility (EM) allows you to temporarily configure a Cisco Unified IP Phone as your own. After you log in to EM, the phone adopts your user profile, including your phone lines, features, established services, and web-based settings. Your system administrator must configure Cisco EM for you.

#### Log in to Cisco EM

- 1. Choose < (Services) > EM Service (name can vary).
- 2. Enter your user ID and PIN (provided by your system administrator).
- 3. If prompted, select a device profile.

#### Log out of Cisco EM

- 1. Choose ◄ (Services) > EM Service (name can vary).
- 2. When prompted to log out, press Yes.

#### Tips

- Cisco EM automatically logs you out after a specified time. You system administrator establishes this time limit.
- Changes that you make to your Cisco EM profile (from the User Options webpages) take effect the next time that you log in to EM on a phone.
- Settings that are controlled on the phone only are not maintained in your Cisco EM profile.

# **Push to Talk Service**

The Push to Talk service provides immediate communication (similar to a two-way radio) with members of your organization. Your system administrator must set up the Push to Talk service by using an XML application, and then you must subscribe to this service.

#### Use Push to Talk service

1. Choose < (Services) > Push to Talk (name can vary).

Push to Talk service is active when the 📲 icon displays.

2. Use the ooo button to start and end a transmission depending on how your service is configured. You can also use the Talk and Stop soft keys to toggle between transmitting and listening.

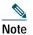

Your system administrator will provide details about how to use your Push to Talk service.

# **Soft Key Descriptions**

Your Cisco Unified IP phone is equipped with soft keys for call features and options. Soft keys are displayed along the bottom of the LCD screen and are engaged using the corresponding buttons. Soft keys can change according to the state of the phone.

| Soft Key    | Description                                                                                             |
|-------------|----------------------------------------------------------------------------------------------------|
| << or >>    | Navigates to edit characters. Use the backspace soft key to erase digits that you entered incorrectly.  |
| Accept      | Accepts the current edits. For instance, adding an entry to your personal directory.                    |
| Acct        | Consult your system administrator on the use of this soft key.                                          |
| Add         | Adds an entry to the personal directory.                                                                |
| Alpha       | Toggles character input mode from numeric to alphanumeric.                                              |
| Answer      | Answers an incoming call.                                                                               |
| BlndXfr     | Redirects the call without allowing you to speak to the transfer recipient (known as a blind transfer). |
| Callback    | Notifies callers that the called line is free.                                                          |
| Cancel      | Cancels the last selection.                                                                             |
| CFwdALL     | Forwards all calls.                                                                                     |
| Clear       | Clears directory history.                                                                               |
| Confrn      | Connects callers to a conference call.                                                                  |
| DelAll      | Deletes all entries in the personal directory.                                                          |
| Delete      | Deletes selected item.                                                                                  |
| Dial        | Dials the displayed number.                                                                             |
| Directories | Provides access to phone directories.                                                                   |
| DND         | Enables and disables the Do-Not-Disturb feature.                                                        |
| Down        | Decreases the LCD screen contrast.                                                                      |
| Edit        | Selects a number and activates the cursor for editing.                                                  |
| EditDial    | Selects a number and activates the cursor for editing.                                                  |
| EndCall     | Ends the current call.                                                                                  |
| Exit        | Exits from the current selection or screen.                                                             |

Following is a comprehensive list of soft keys offered on these Cisco Unified IP Phones. Functions depend on your system configuration.

| Soft Key | Description (continued)                                                                                                    |  |
|----------|----------------------------------------------------------------------------------------------------|--|
| Flash    | Provides hookflash functionality for three-way calling and call waiting services provided by the PSTN or Centrex service.   |  |
| GPickUp  | Selectively picks up calls to a phone number that is a member of a pickup group.                                            |  |
| Hold     | Places an active call on hold. Resumes a held call.                                                                         |  |
| Login    | Provides PIN-controlled access to restricted phone features. Contact your system administrator for additional instructions. |  |
| Message  | Dials the local voice-mail system.                                                                                          |  |
| Monitor  | Enables the user to switch from the handset to the speaker to listen to a call hands-free.                                  |  |
| Monoff   | Enables the user to switch from the speaker to the handset and continue talking on the call.                                |  |
| more     | Scrolls through additional soft key options (for example, use the more soft key to locate the Number soft key).             |  |
| Mute     | Toggles muting on and off.                                                                                                  |  |
| NewCall  | Opens a new line on the speakerphone to place a call.                                                                       |  |
| Number   | Toggles character input mode from alphanumeric to numeric.                                                                  |  |
| Ok       | Confirms the selection.                                                                                                    |  |
| Park     | Forwards calls to a location from which the call can be retrieved by anyone in the system.                                  |  |
| PickUp   | Selectively picks up calls to another extension.                                                                            |  |
| Play     | Plays the ring sound sample.                                                                                                |  |
| Redial   | Redials the last number dialed.                                                                                             |  |
| Reorder  | Reorder the entries in the Personal Directory.                                                                              |  |
| Restore  | Consult your system administrator on the use of this soft key.                                                              |  |
| Resume   | Returns to an active call.                                                                                                  |  |
| Save     | Saves the last change.                                                                                                    |  |
| Search   | Initiates a search in the local directory.                                                                                  |  |
| Select   | Selects the highlighted option.                                                                                             |  |
| Settings | Provides access to phone settings such as display contrast, ring volume, and ring type.                                     |  |
| Trnsfer  | Transfers selected calls to an alternate number.                                                                            |  |
| TrnsfVM  | Transfers the call to voice mail.                                                                                           |  |
| Up       | Increases the LCD screen contrast.                                                                                          |  |
| URL      | Enter alphanumeric characters for call forwarding.                                                                          |  |

# **3** Phone Features and Functions

This section provides an alphabetized list of phone features and functions. Accessing Voice Messages 15 Accessories for the Cisco Unified Wireless IP Phone 7925G 10 AutoAnswer 20 Call Logs 16 Call Pickup 20 Charging the Phone Battery 7 **Cisco Extension Mobility 23** Cleaning the Phone 12 Connecting Your Phone 6 **Directory Dialing 16** Entering and Editing Text 13 Feature Buttons and Menus 13 Handset, Headset, and Speakerphone 19 Handsfree Profile Support on the Phone 11 Headset Information 10 Help System 14 Installing or Removing the Phone Battery 6 Logging Out of Hunt Groups 21 Out-of-Range Alerts 11 Parked Calls 21 Personal Directory 17 Phone Buttons 14 Phone Screen Features 4 Physical Layout 2 Powering On the Phone 9 Prioritizing Critical Calls 22 Push to Talk Service 24 Remote-in-Use 21 Secure Calls 22 Securing the Phone with a Lock Set and Cable Lock 10 Speed Dialing 20 Transferring Calls 23 Transferring Calls to Voicemail 23

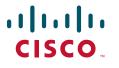

Americas Headquarters Cisco Systems, Inc. 170 West Tasman Drive San Jose, CA 95134-1706 USA www.cisco.com Tel: 408 526-4000 800 553-NETS (6387) Fax: 408 527-0883 Asia Pacific Headquarters Cisco Systems, Inc. 168 Robinson Road #28-01 Capital Tower Singapore 068912 www.cisco.com Tel: +65 6317 7777 Fax: +65 6317 7779 Europe Headquarters Cisco Systems International BV Haarlerbergpark Haarlerbergweg 13-19 1101 CH Amsterdam The Netherlands www-europe.cisco.com Tel: 31 0 800 020 0791 Fax: 31 0 20 357 1100

Cisco has more than 200 offices worldwide. Addresses, phone numbers, and fax numbers are listed on the Cisco Website at www.cisco.com/go/offices.

CCVP, the Cisco logo, and Welcome to the Human Network are trademarks of Cisco Systems, Inc.; Changing the Way We Work, Live, Play, and Learn is a service mark of Cisco Systems, Inc.; and Access Registrar Aironet, Catalyst, CCDA, CCDP, CCIE, CCNP, CCNA, CCNP, CCSP, Cisco, the Cisco Certified Internetwork Expert logo, Cisco IOS, Cisco Press, Cisco Systems, Cisco Systems, Capital, the Cisco Systems logo Cisco Unity, Enterprise/Solver, EtherChannel, EtherFast, EtherSwitch, Fast Step, Follow Me Browsing, FormShare, GigaDrive, HomeLink, Internet Quotient, IOS, iPhone, IP/TV, iQ Expertise, the iQ logo, iQ Net Readiness Scorecard, iQuick Study, LightKream, Linksys, MeetingPlace, MGX, Networkers, Networking Academy, Network Registrar, PIX, ProConnect, ScriptShare, SMARTnet, StackWise, The Fastest Way tc Increase Your Internet Quotient, and TransPath are registered trademarks of Cisco Systems, Inc., and/or its affiliates in the United States and certain other countries.

All other trademarks mentioned in this document or Website are the property of their respective owners. The use of the word partner does not imply a partnership relationship between Cisco and any other company. (0711R)

© 2008 Cisco Systems, Inc. All rights reserved. OL-18098-01